# **HP Pro x360 Fortis beállítása a kezdetektől (vagy más win11-es gép esetén)**

*<https://www.hp.com/hu-hu/products/laptops/product-details/2101723344>*

## **1. Haladjunk lépésről, lépésre**

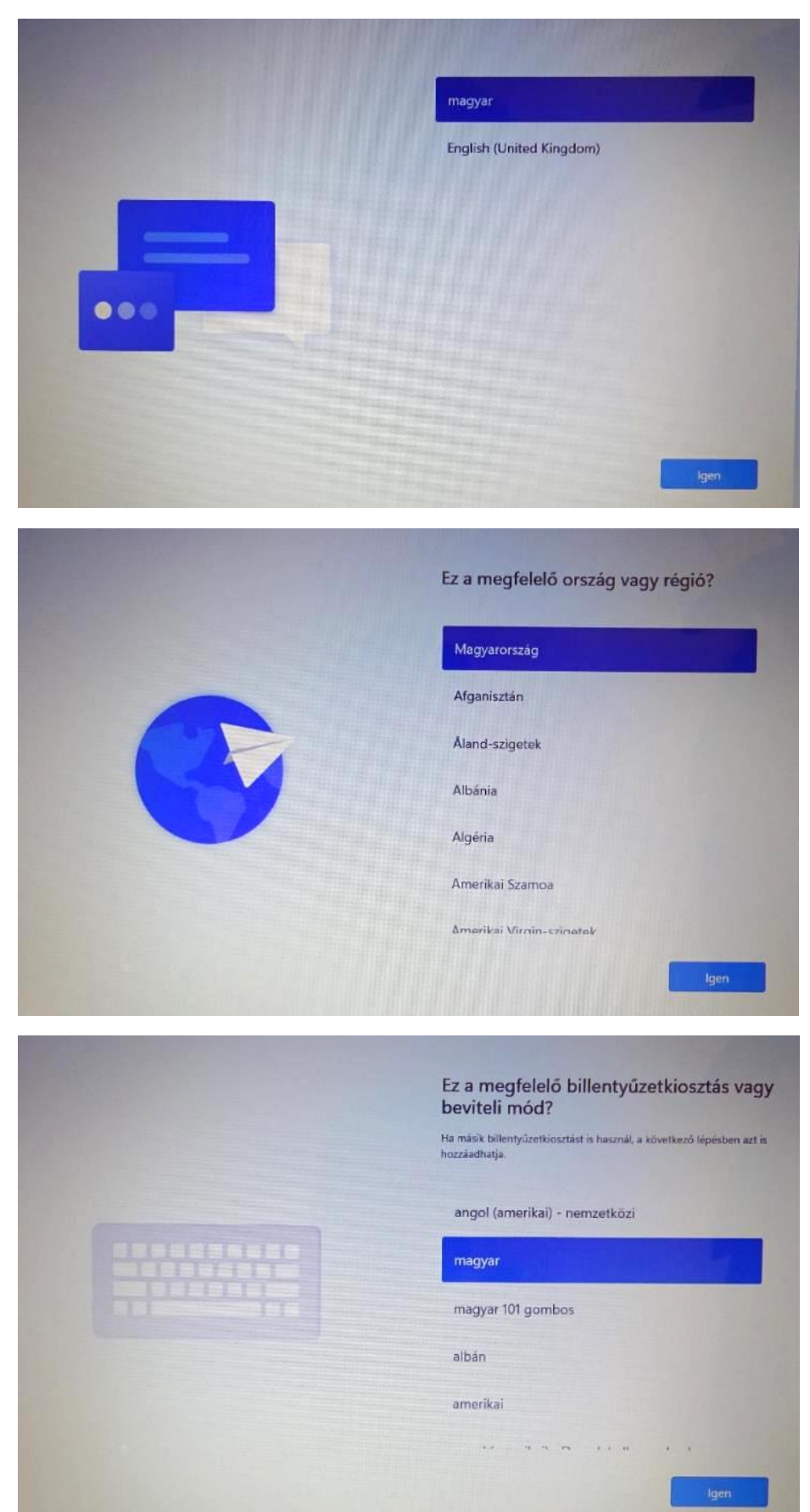

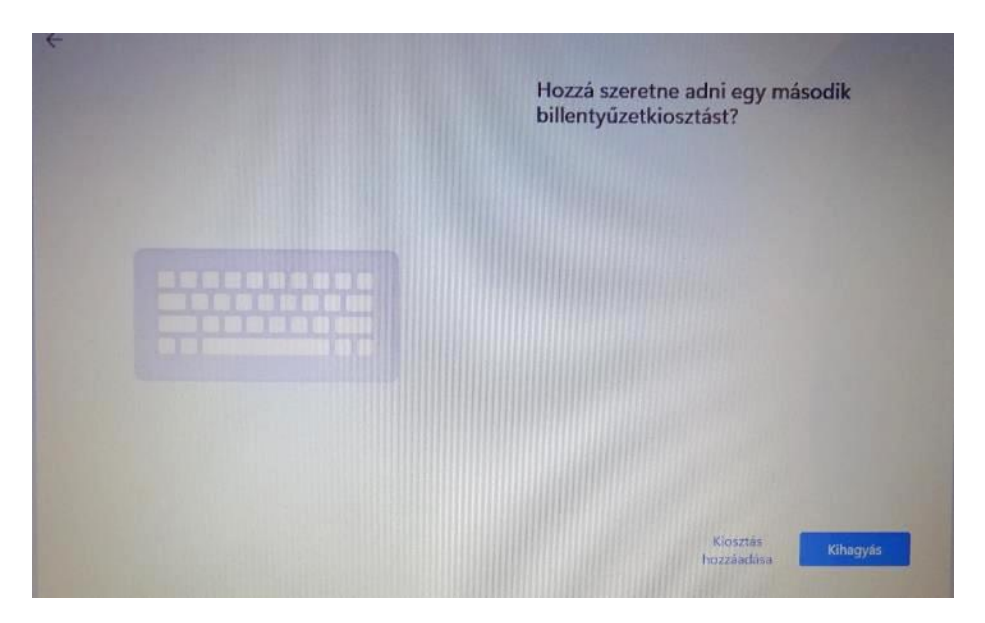

**Ennél a pontnál kétféleképpen lehet folytatni. Win11 esetében kötelezően csatlakozni kell az internethez.** 

**Ha nincs internete (vezetékes vagy wifi kapcsolat), vagy most még nem szeretne csatlakozni, akkor kérem lapozzon a 2-es pontra.**

**Ha tud csatlakozni, akkor kövesse a további képeket.**

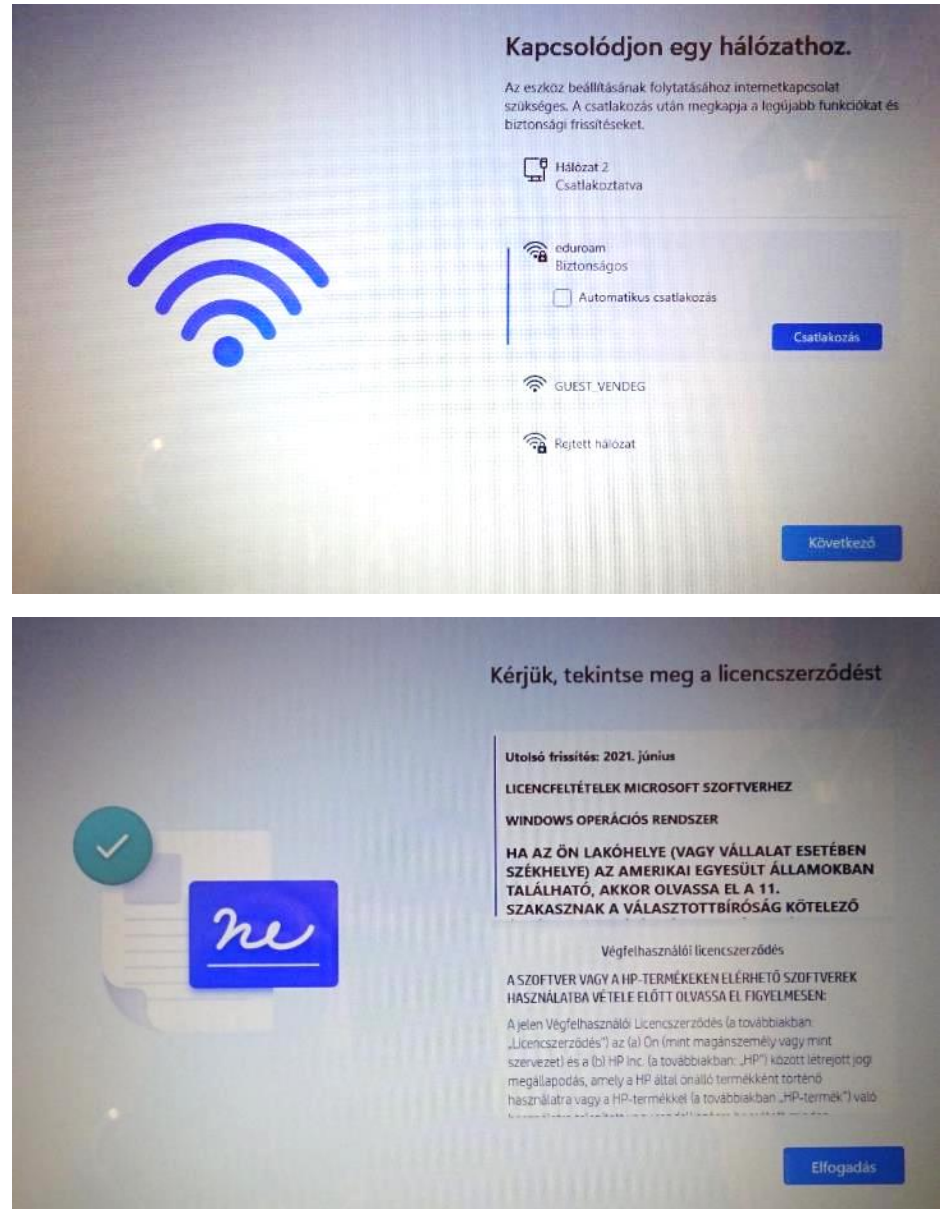

## *Később is megadható*

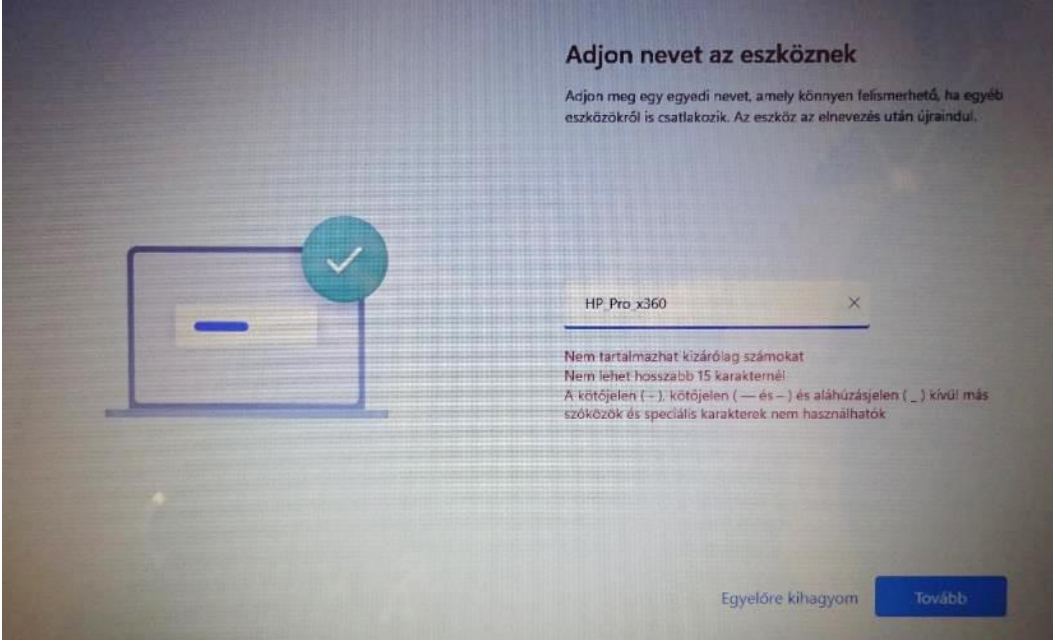

Itt fontos megjegyezni, ha a "Beállítás személyes használatra" gombot választjuk, akkor **mindenképpen meg kell adnunk vagy létre kell hoznunk egy Microsoft fiókot.**

**A "Beállítás munkahelyi vagy iskolai használatra" esetén tudunk helyi fiókot létrehozni az eszközön.**

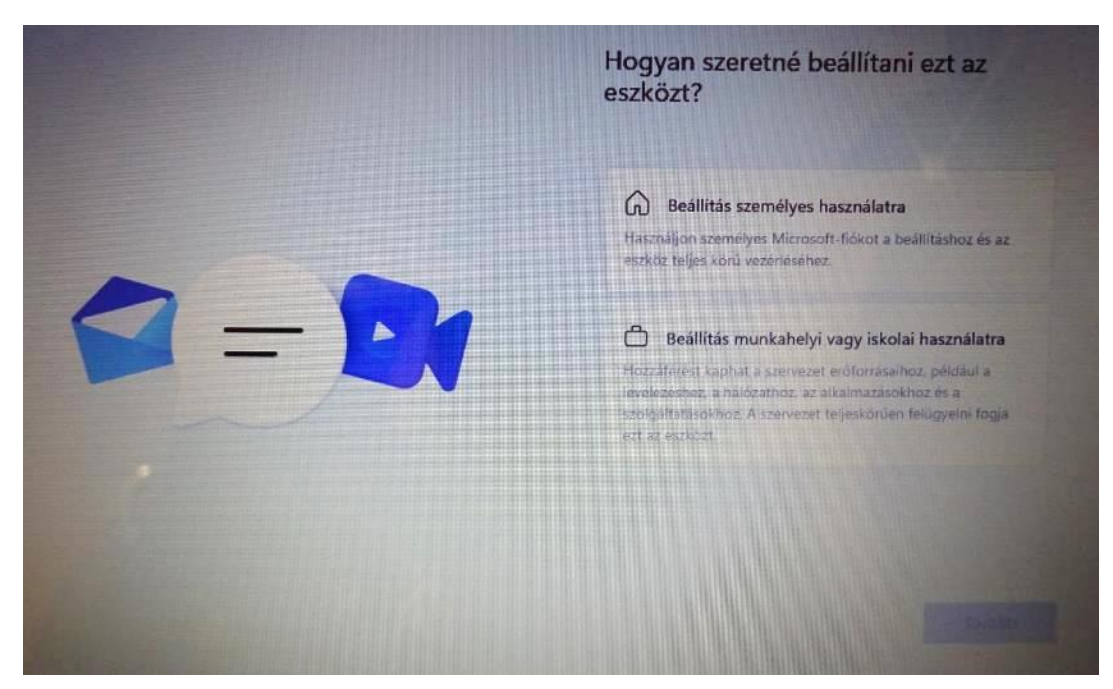

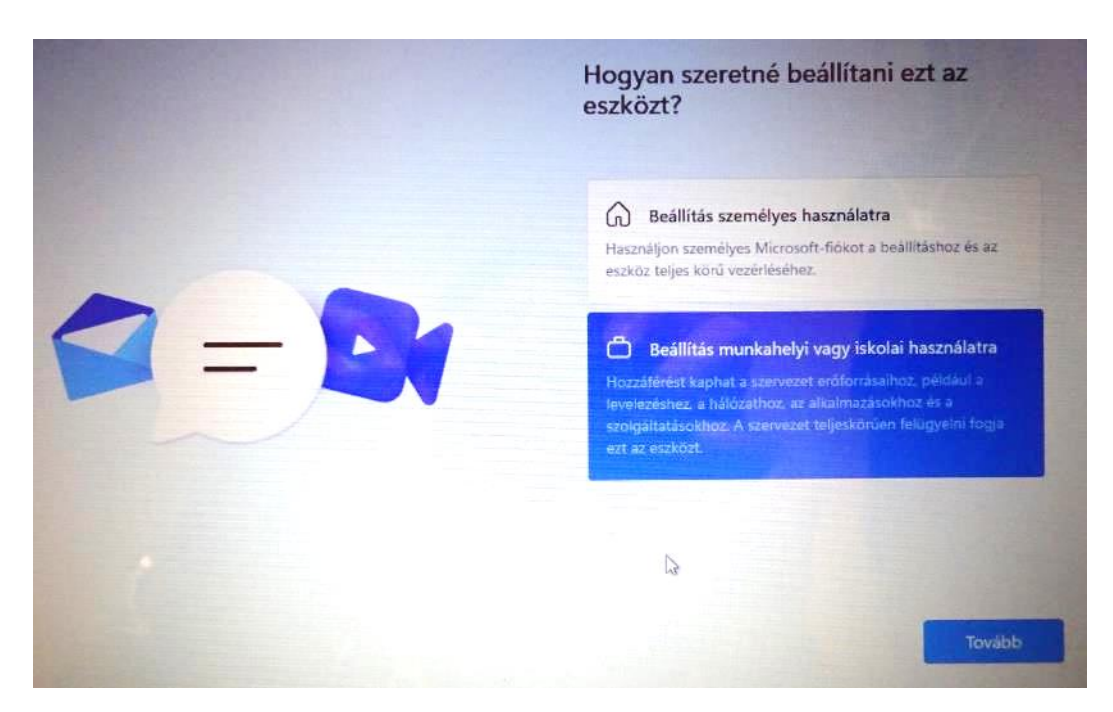

## **"Bejelentkezési beállítások" kiválasztása**

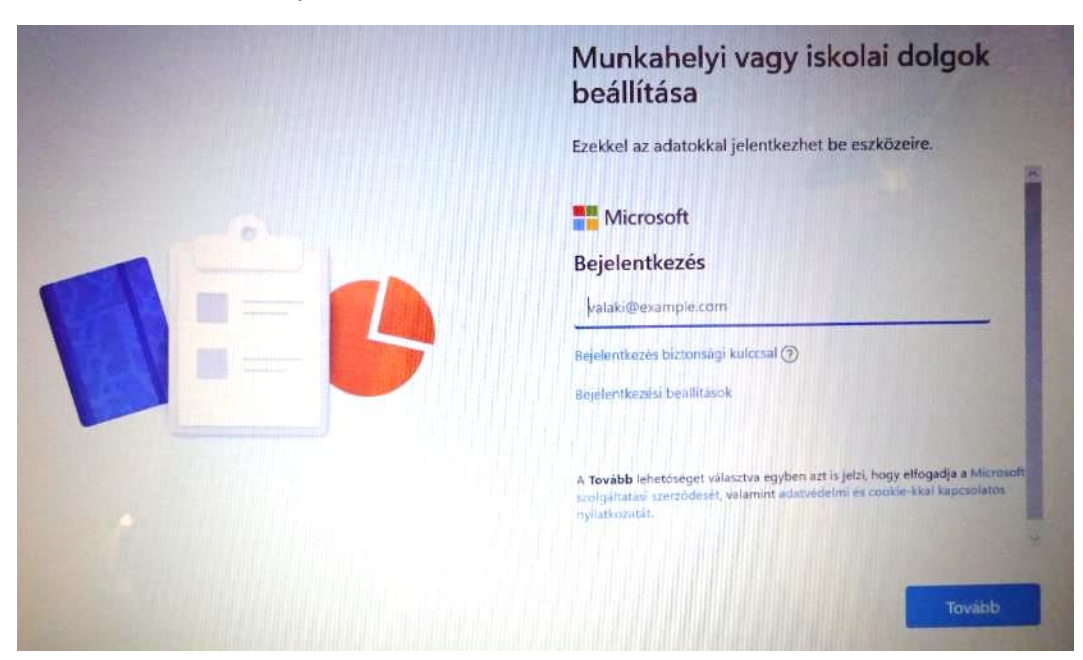

## **"Tartományhoz való csatlakozás"**

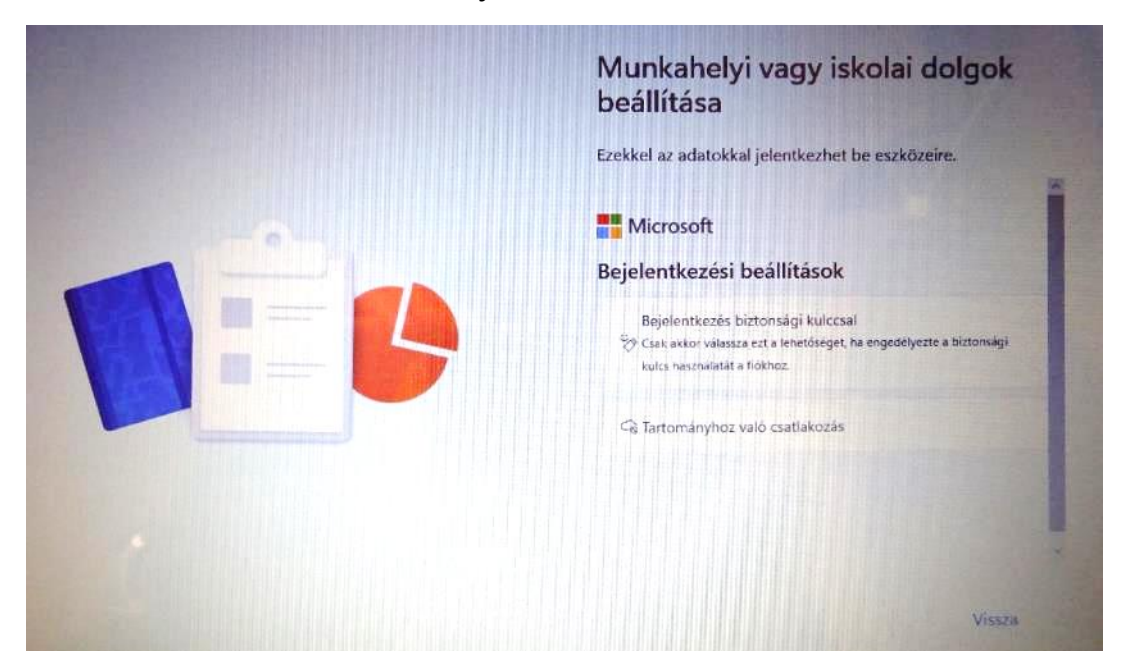

## **Név és jelszó megadása. A jelszó nem kötelező.**

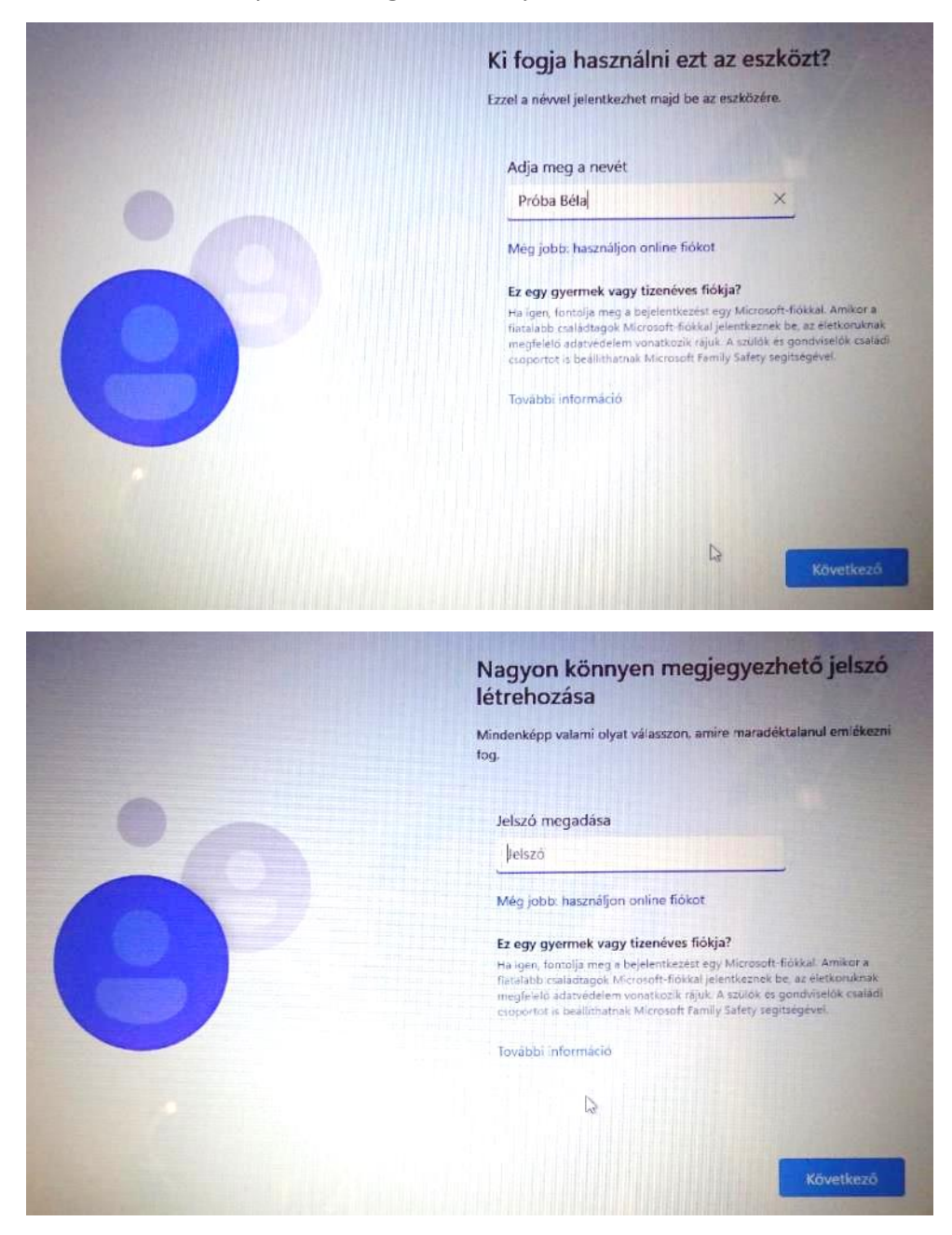

## **Igény szerint válasszuk ki a megfelelőket és elfogadás**

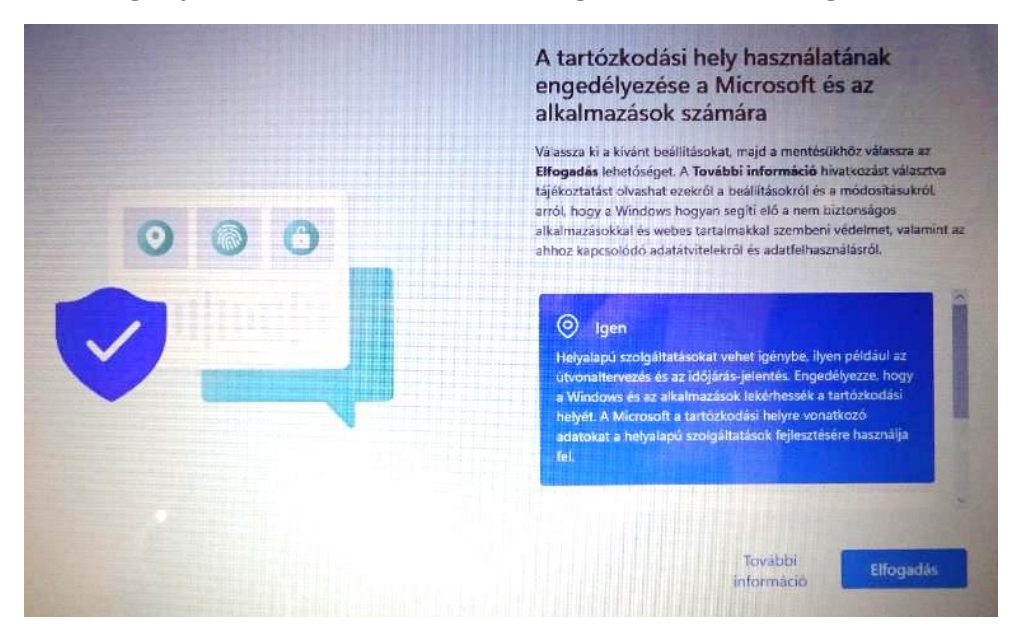

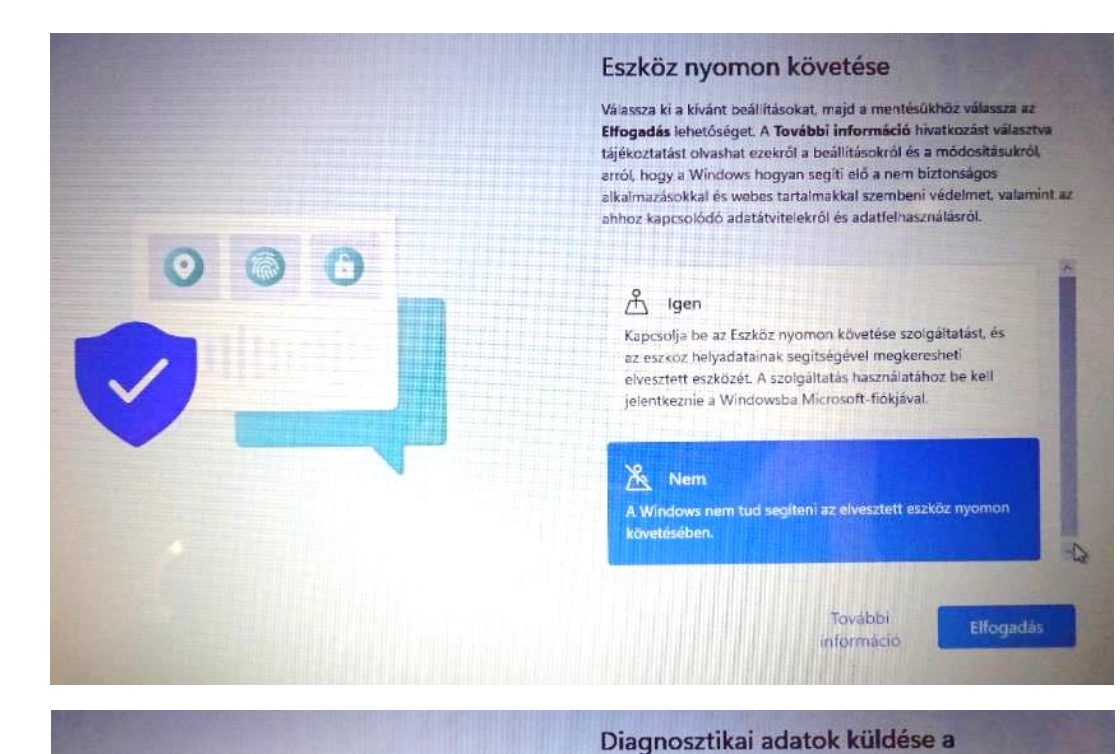

# Microsoftnak Válassza ki a kívánt beállításokat, majd a mentésükhöz válassza az

Elfogadás lehetőséget. A További információ hívatkozást választva tájékoztatást olvashat ezekről a beállításokról és a módosításukról. arról, hogy a Windows hogyan segíti elő a nem biztonságos alkalmazásokkal és webes tartalmakkal szembeni védelmet, valamint az ahhoz kapcsolódó adatátvitelekről és adatfelhasználásról.

a problémák elhárítására, valamint a termékek fejlesztésére használjuk fel. Ha az opcionális diagnosztikai adatok küldését választja, a rendszer mindig elküldi a szükséges diagnosztikai adatokat is. Eszköze ugyanolyan biztonságos marad és normál módon fog működni.

#### 4 Csak kötelező

Információ küldése kizárólag az eszközről, annak beállitásairól és képességeiről, valamint arról, hogy<br>megfelelő-e a teljesítménye. A diagnosztikai adatokat a

> További információ

Elfogadás

#### Szabadkézi műveletek és gépelés javítása

Válassza ki a kívánt beállításokat, majd a mentésükhöz válassza az Elfogadás lehetőséget. A További információ hivatkozást választva tájékoztatást olvashat ezekről a beállításokról és a módosításukról. arról, hogy a Windows hogyan segíti elő a nem biztonságos alkalmazásokkal és webes tartalmakkal szembeni védelmet, valamint az ahhoz kapcsolódó adatátvitelekről és adatfelhasználásról.

### $\emptyset$  Igen

A szabadkézi műveletekkel és a gépeléssel kapcsolatos opcionālis diagnosztikai adatokat küldhet a Microsoftnak, így segítheti a Microsoft-alkalmazások és -szolgáltatások nyelvfelismerési és javaslattételi képességeinek továbbfejlesztését.

#### $\aleph$  Nem

További

Elfogadás információ

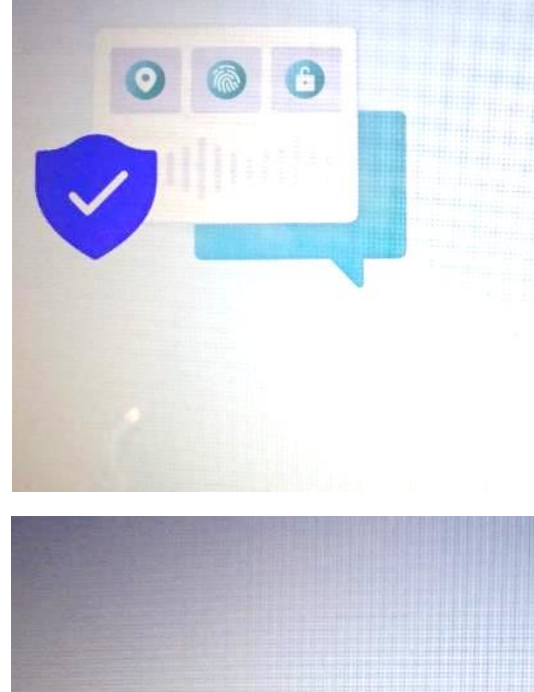

@ 0

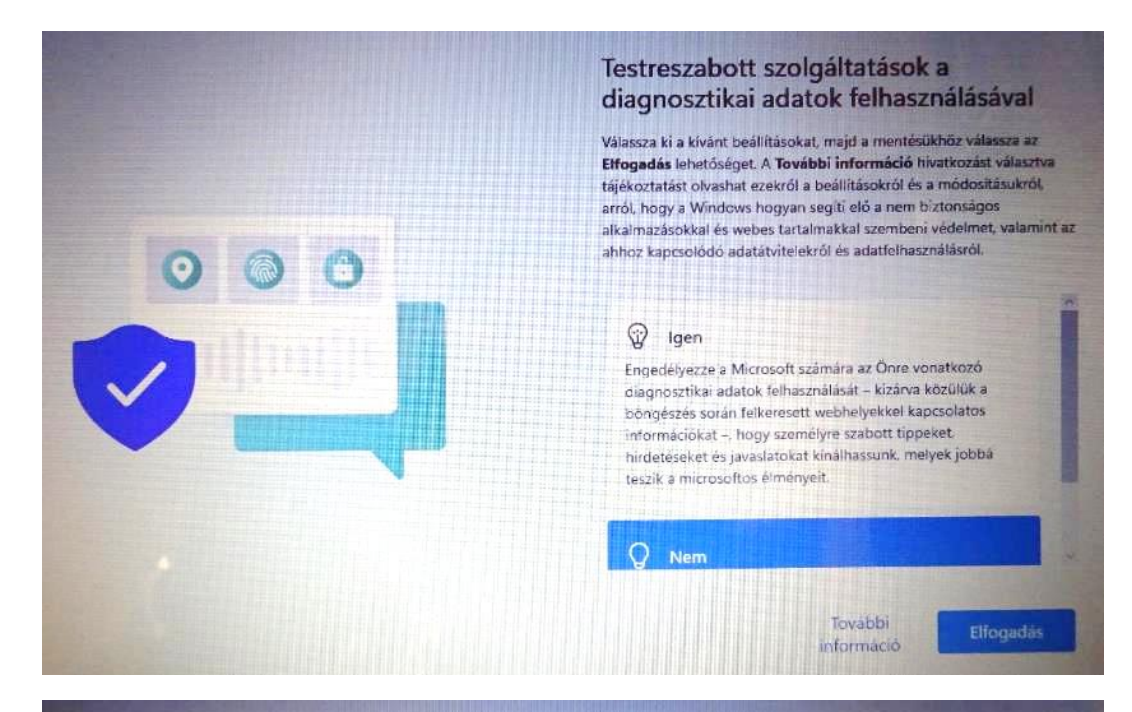

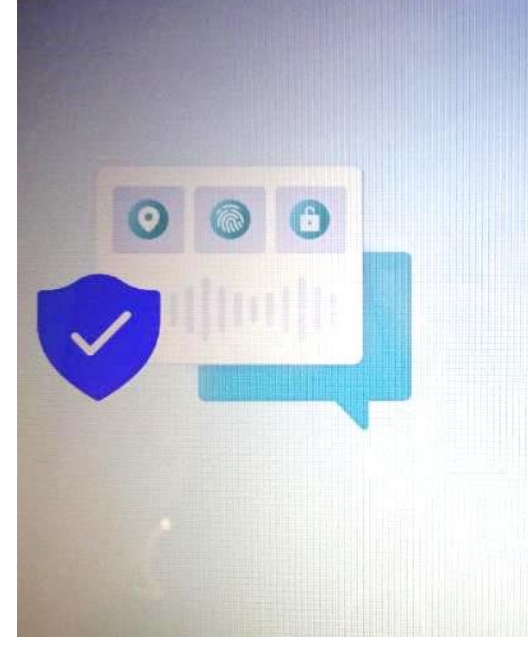

#### A hirdetési azonosító használatának engedélyezése az alkalmazások számára

Válassza ki a kívánt beállításokat, majd a mentésükhöz válassza az<br>Elfogadás lehetőséget. A További információ hivatkozást választva tájékoztatást olvashat ezekről a beállításokról és a módosításukról. arról, hogy a Windows hogyan segíti elő a nem biztonságos alkalmazásokkal és webes tartalmakkal szembeni védelmet, valamint az ahhoz kapcsolódó adatátvitelekről és adatfelhasználásról.

#### G Igen

Az alkalmazások a hirdetési azonosító felhasználásával személyre szabott hirdetéseket tudnak megjeleníteni az alkalmazásszolgáltató adatvédelmi szabályzatának megfelelően.

#### t Nem

A megjelenő hirdetések száma nem változik, de a

További informácio Elfogadás

#### Regisztráció és védelem

Regisztráljon a HP rendszerében (nem kötelező), és adja meg a HP számára kapcsolattartási és szolgáltatási beállításait. Ha nem adja meg a kapcsolattartási adatait, nem lesz regisztrálva a rendszerben.

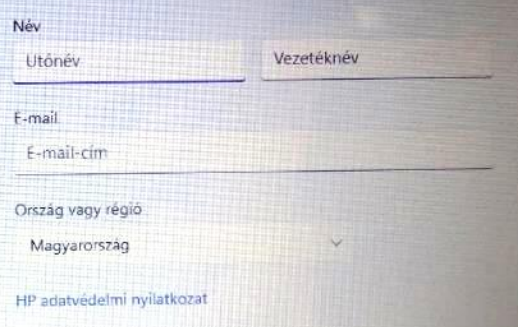

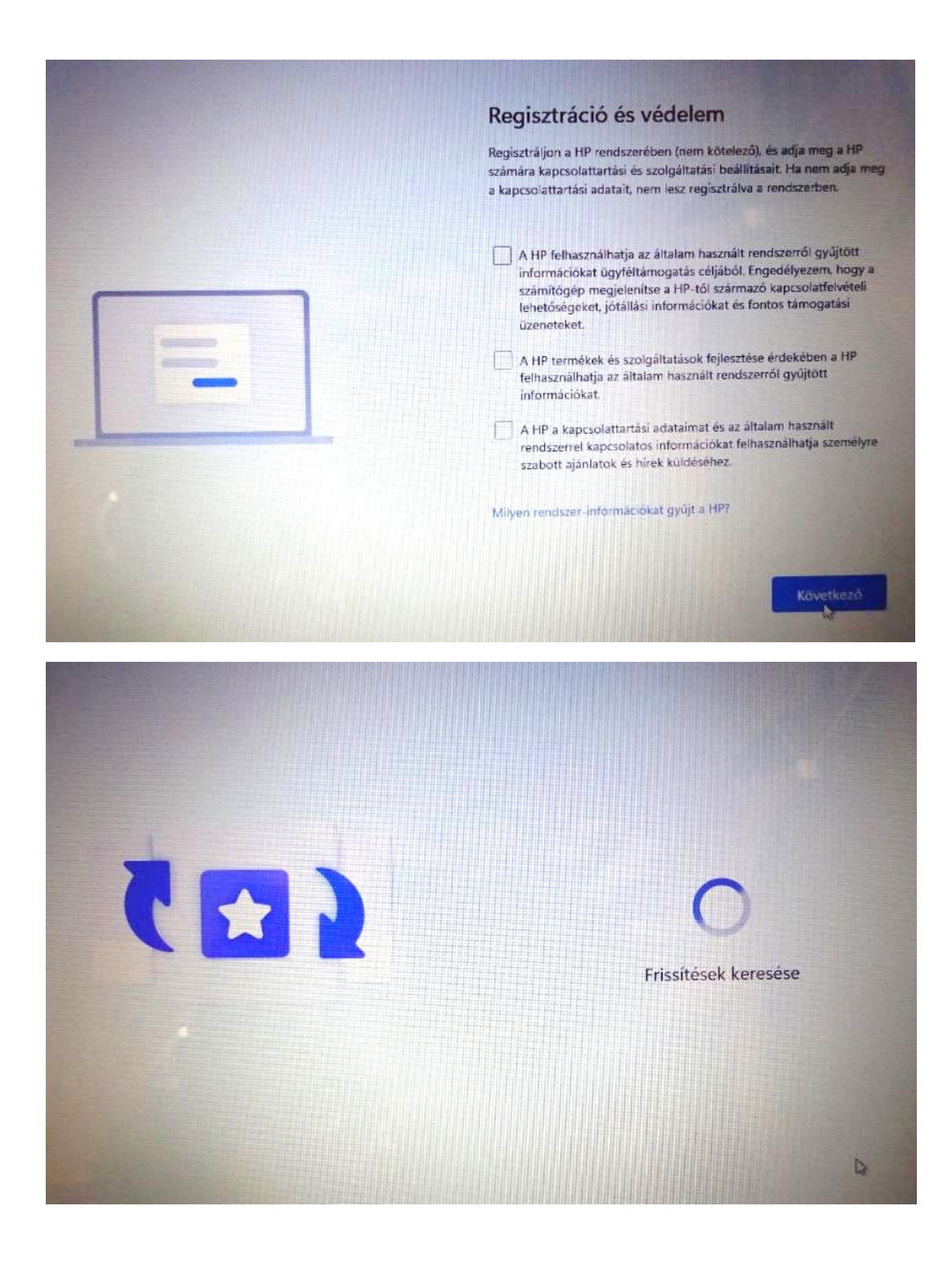

## **Készen is vagyunk, hamarosan megjelenik a Win11-es felület!**

Érdemes a notebook-ot a dobozban található egérrel használni. Tetszés szerint a HDMI kimenetre külső monitor is csatlakoztatható, de a 2 db USB portra az egér mellet egy külső klaviatúra is csatlakoztatható, ha ez kényelmesebb. Viszont, ha rendszeresen használunk pendrive-ot, akkor már egy USB elosztó beszerzése is szükséges lehet.

A notebook érintő képernyős és teljesen kihajtható, így tabletként is használható!

A dobozban elhelyezett használati útmutatót érdemes áttekinteni az első használat előtt.

## **2. Beállítás internet nélkül, illetve csak helyi fiók létrehozása**

Nyomjuk meg a Shift + F10 billentyűzet kombinációt egyszerre és a felugró fekete hátterű ablakba írjuk be, hogy "**oobe\bypassnro"** parancsot. Enter után a gép újra fog indulni és a beállítások ismét elölről kezdődnek. Csak most már a "Következő" ablak mellett meg fog jelenni, hogy "Nincs internetem". Az utóbbit kell kiválasztani.

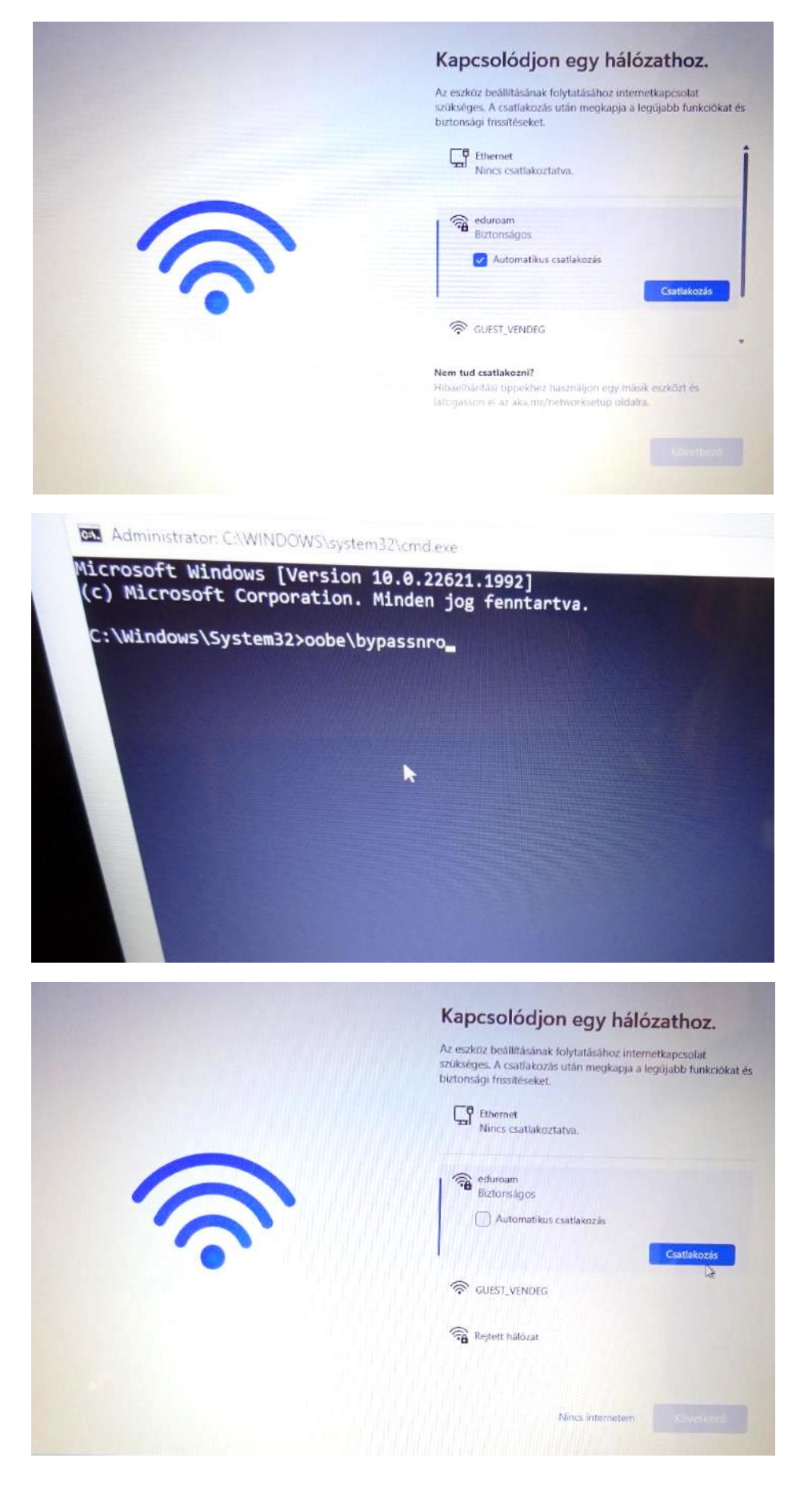

## *Folytatás korlátozott telepítéssel*

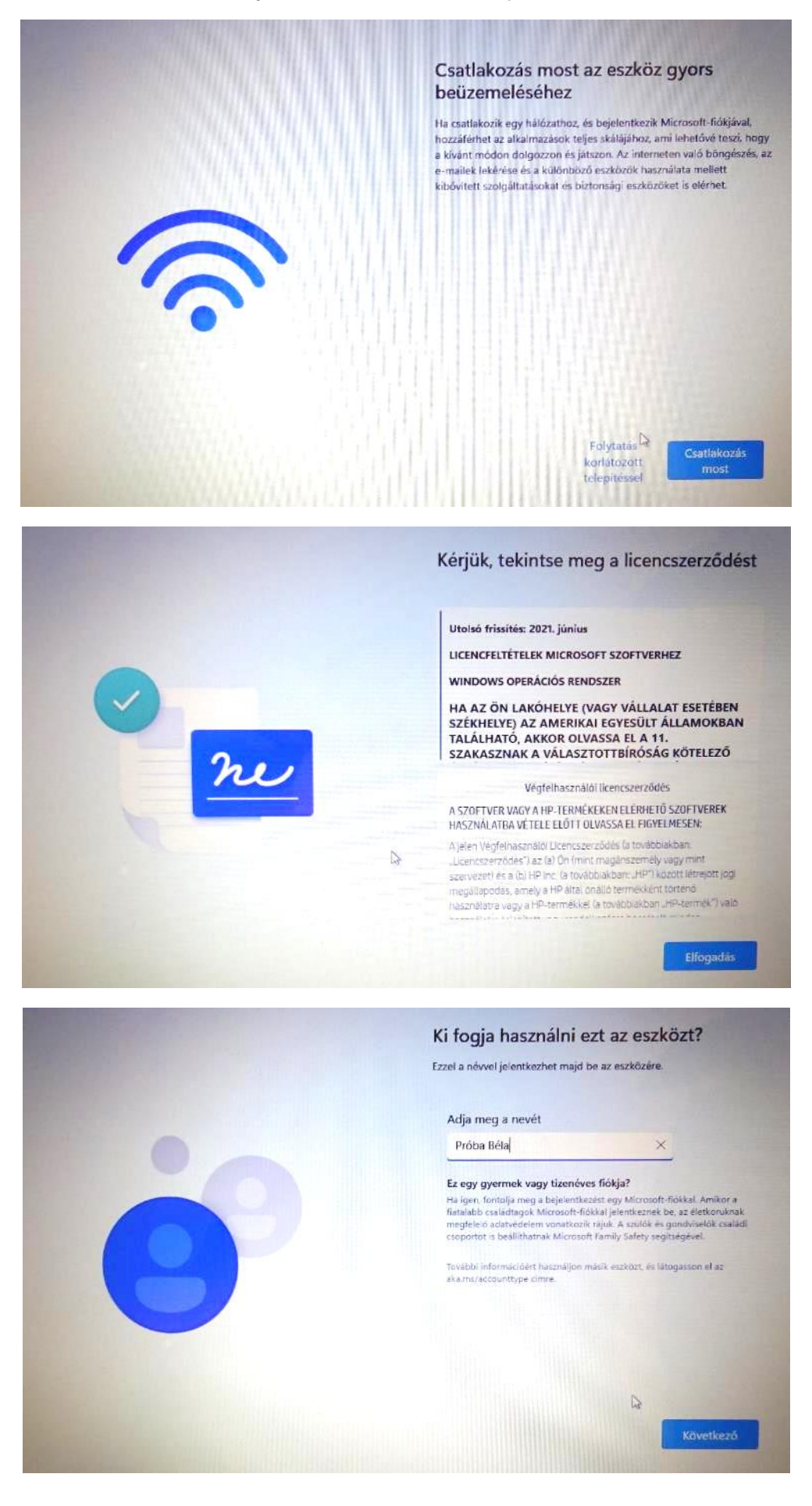

## Nem kötelező jelszót megadni

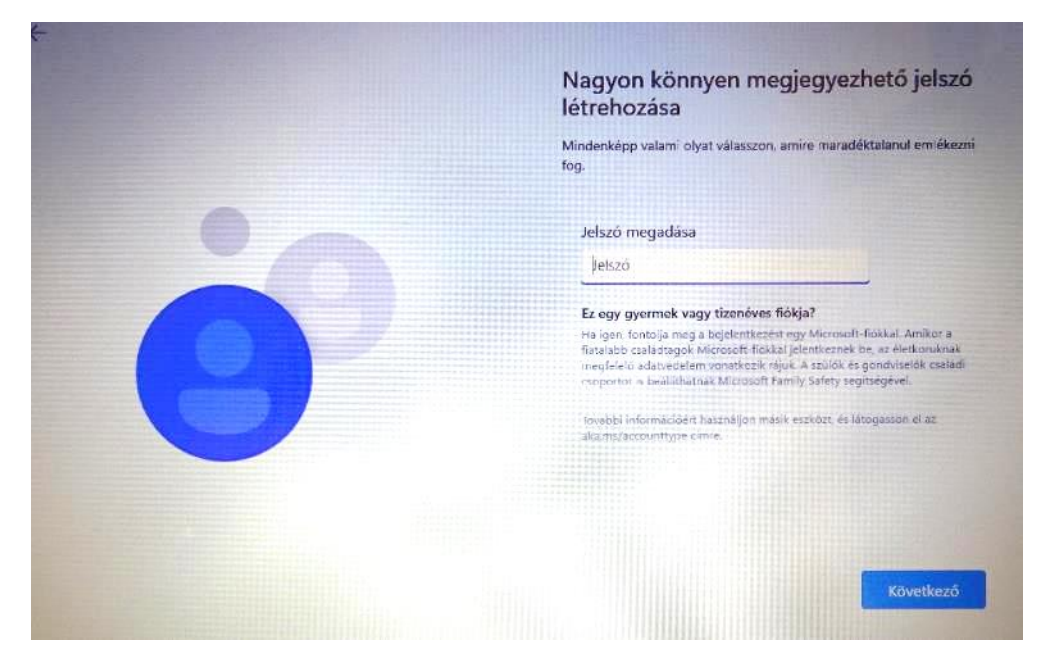

Igény szerint válasszuk ki a megfelelőket és elfogadás:

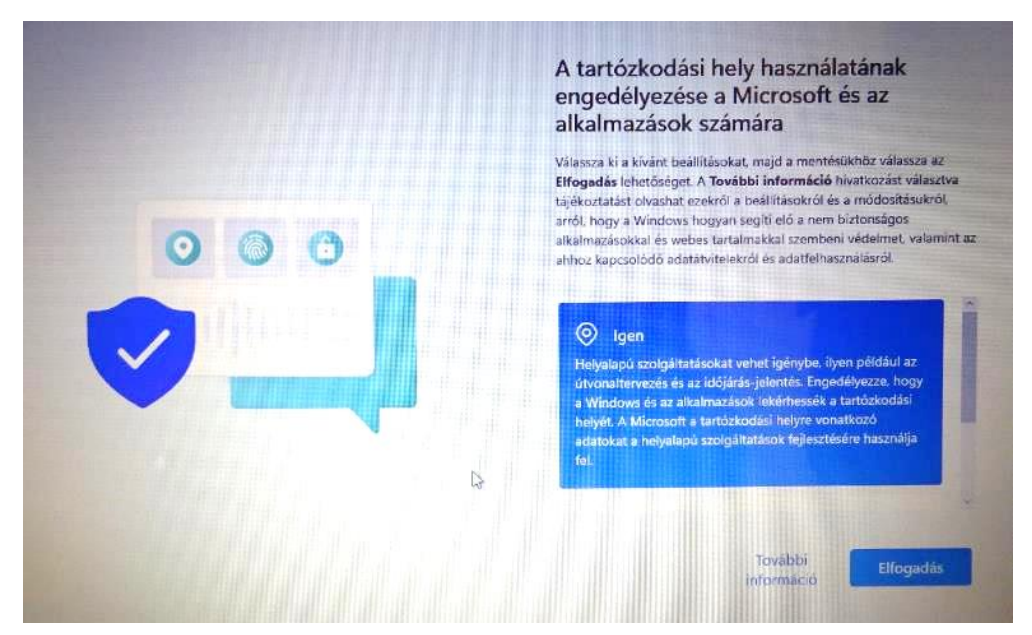

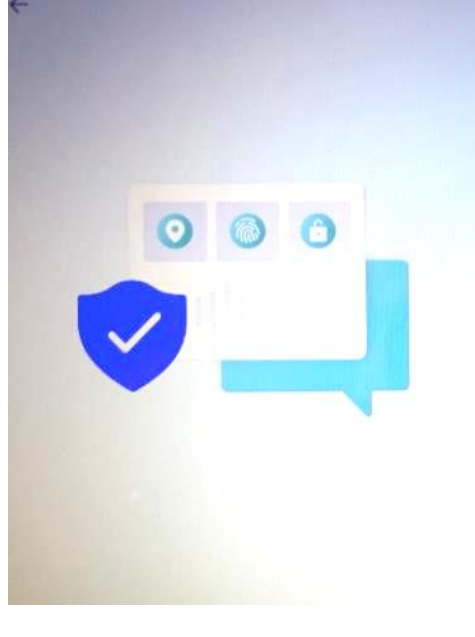

#### Eszköz nyomon követése

Válassza ki a kivánt beállításokat, majd a mentésükhöz válassza az<br>Elfogadás lehetőséget. A További információ hivatkozást választva<br>tájékoztatást olvashat ezekről a beállításokról és a módosításukról, arról, hogy a Windows hogyan segíti elő a nem biztonságos<br>alkalmazásokkal és webes tartalmakkal szembeni védelmet, valamint az ahhoz kapcsolódó adatátvitelekről és adatfelhasználásról.

#### & Igen

Kapcsolja be az Eszköz nyomon követése szolgáltatást, és az eszköz helyadatainak segítségével megkeresheti elvesztett eszközét. A szolgáltatás használatához be kell jelentkeznie a Windowsba Microsoft-fiókjával

#### X Nem

A Windows nem tud segíteni az elvesztett eszköz nyon<br>követésében.

További információ Elfogadás

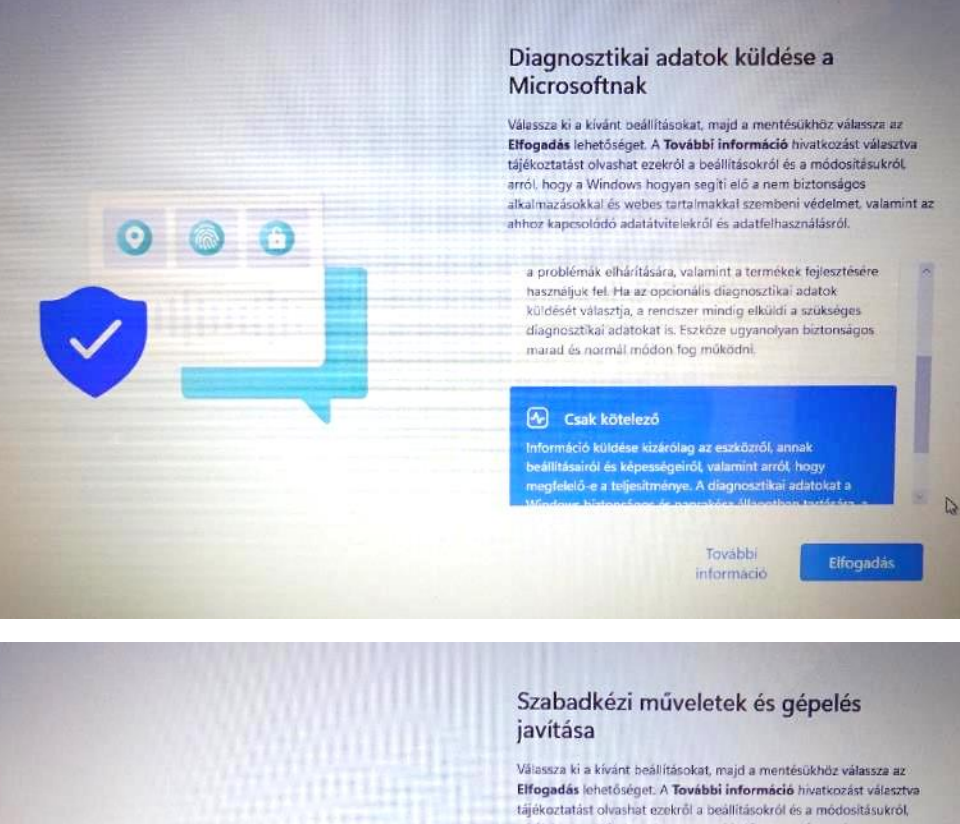

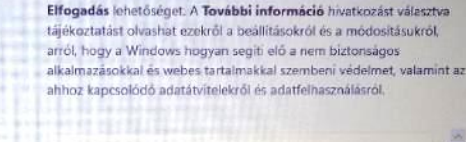

#### $\emptyset$  Igen

A szabadkézi műveletekkel és a gépeléssel kapcsolatos opcionális diagnosztikai adatokat küldhet a Microsoftnak,<br>igy segítheti a Microsoft-alkalmazások és -szolgáltatások nyelvfelismerési és javaslattételi képességeinek toyabbfellesztését

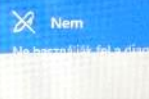

További információ

Elfogadás

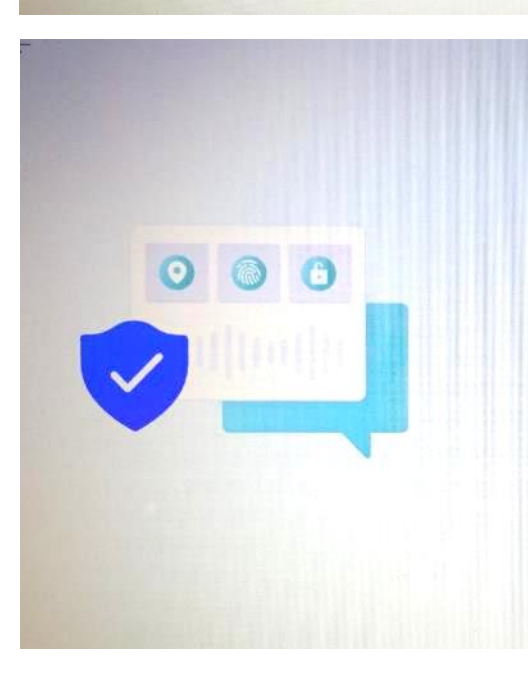

@ 8

#### Testreszabott szolgáltatások a diagnosztikai adatok felhasználásával

Válassza ki a kívánt beál ításokat, majd a mentésükhöz válassza az Elfogadás lehetőséget. A További információ hivatkozást választva errogadas lehetőséget. A Tövübbi informadó hivatkozást választval<br>tájékoztatást olvashat ezekről a politikásokról és a módostásukról,<br>arról, hogy a Windows hogyar segíti elő a nem biztonságos<br>alkalmazásokkal és vebes tarta

#### $\mathbb{Q}$  Igen

 $Q$  Nem

Engedélyezze a Microsoft számára az Önre vonatkozó diagnosztikai adatok felhasználását - kizárva közülük a böngeszés során felkeresett webhelyekkel kapcsolatos információkat -, hogy személyre szabott tippeket,<br>hirdetéseket és javaslatokat kinálhassunk, melyek jobba teszik a microsoftos élményeit.

További

informació

Elfogadás

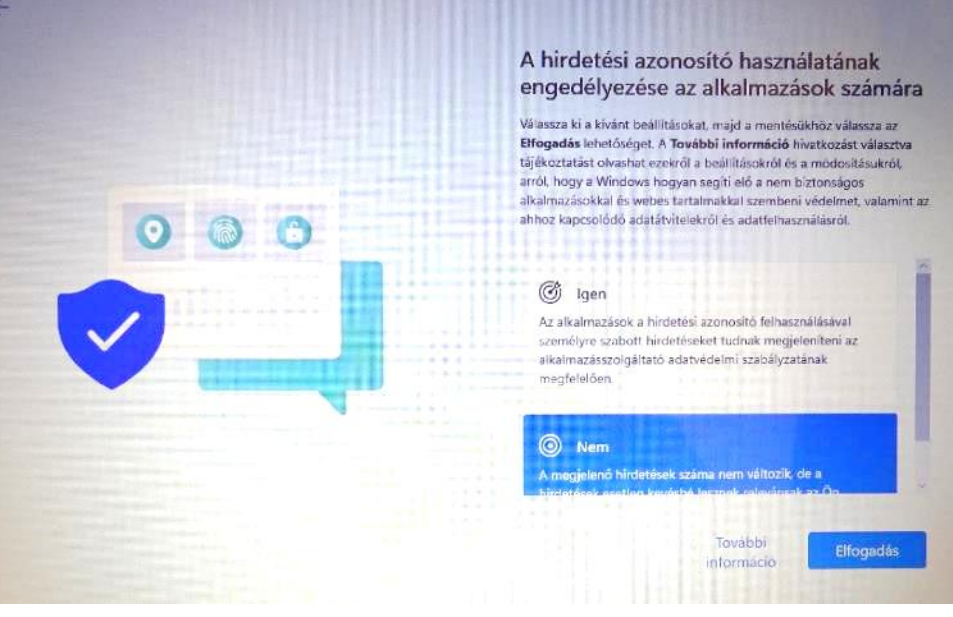

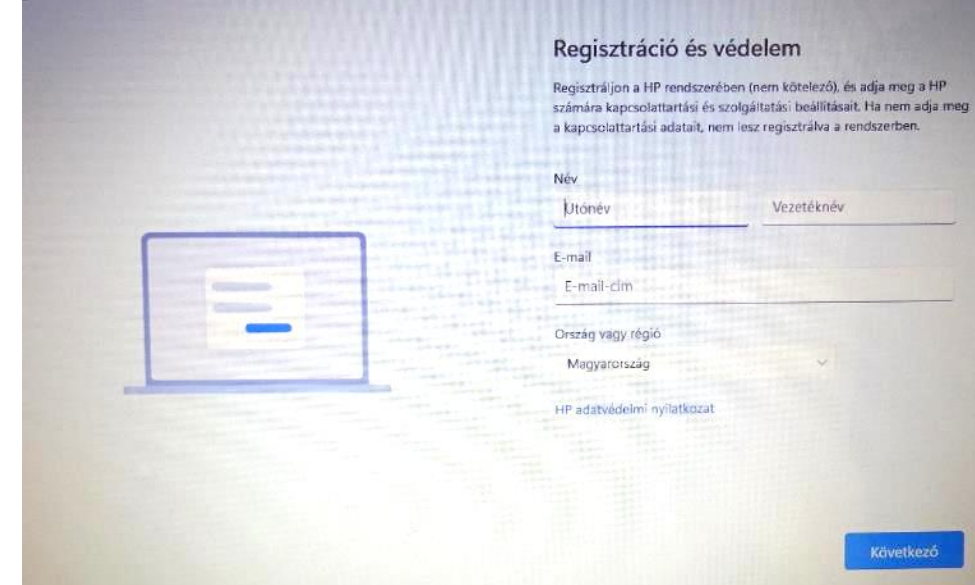

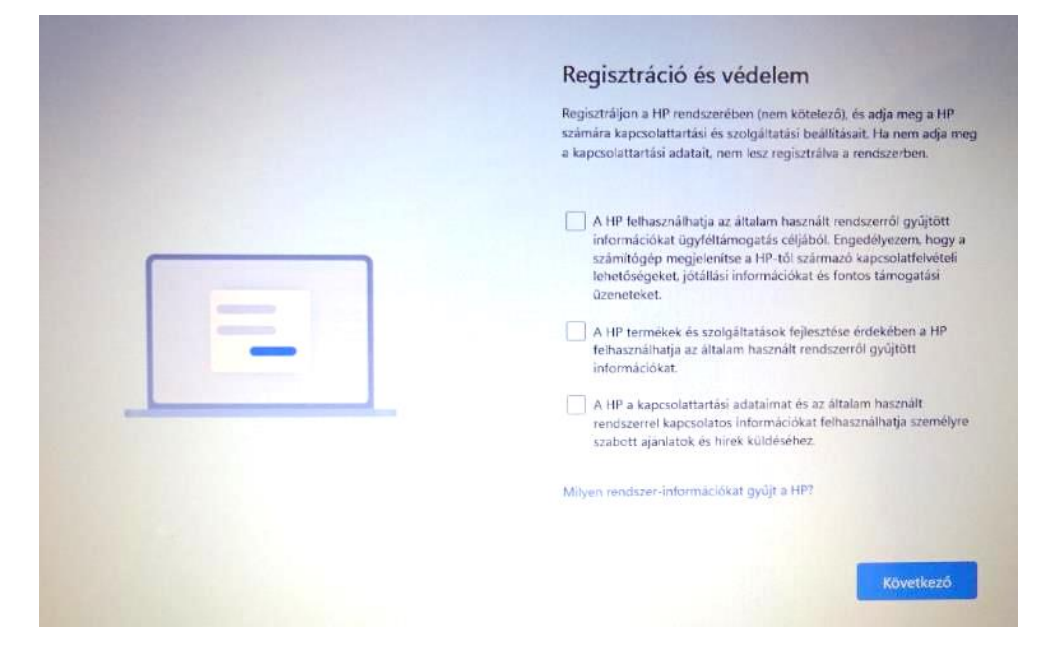

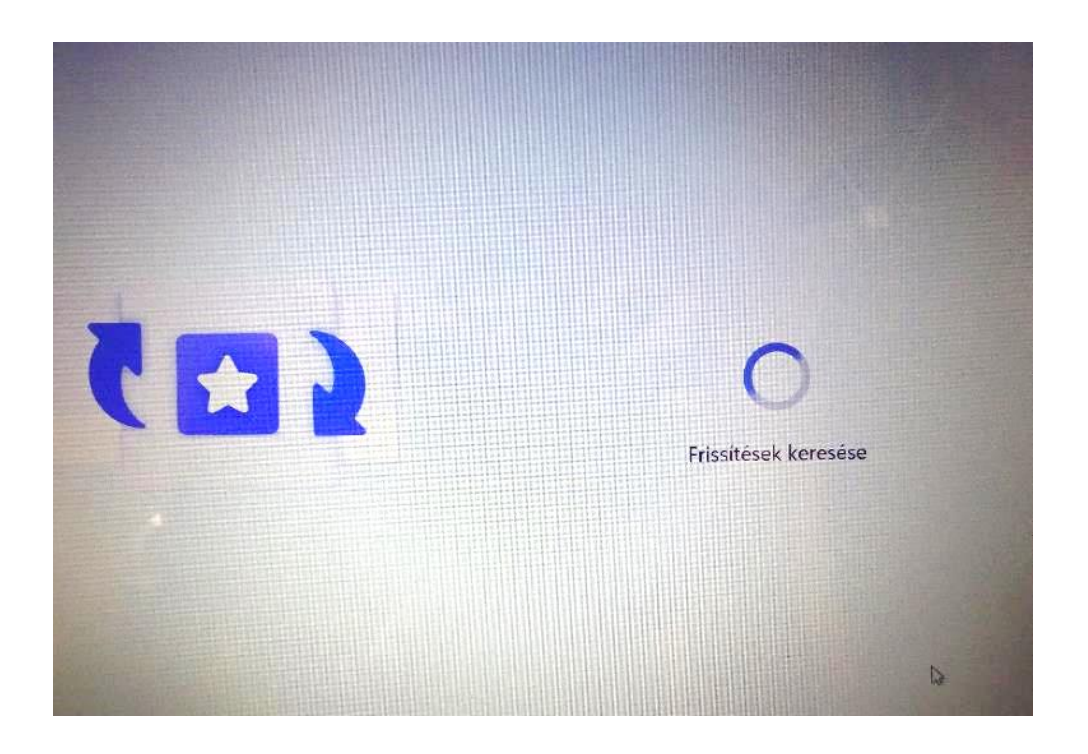

## **Készen is vagyunk, hamarosan megjelenik a Win11-es felület!**

Érdemes a notebook-ot a dobozban található egérrel használni. Tetszés szerint a HDMI kimenetre külső monitor is csatlakoztatható, de a 2 db USB portra az egér mellet egy külső klaviatúra is csatlakoztatható, ha ez kényelmesebb. Viszont, ha rendszeresen használunk pendrive-ot, akkor már egy USB elosztó beszerzése is szükséges lehet.

A notebook érintő képernyős és teljesen kihajtható, így tabletként is használható!

A dobozban elhelyezett használati útmutatót érdemes áttekinteni az első használat előtt.